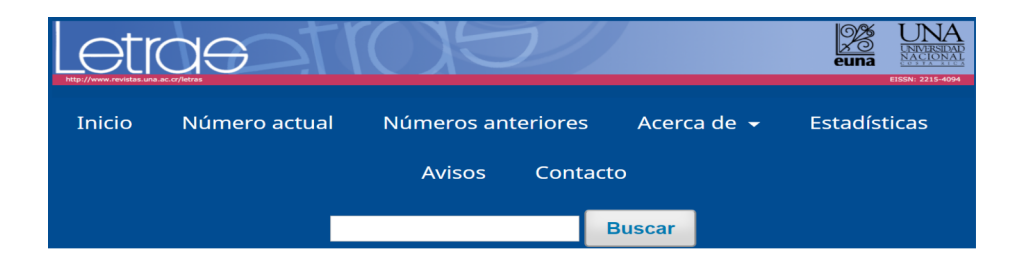

#### **Biblioteca**

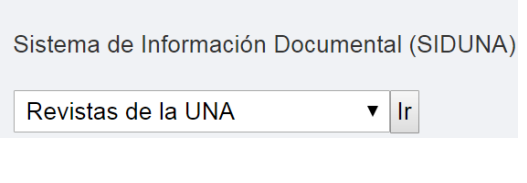

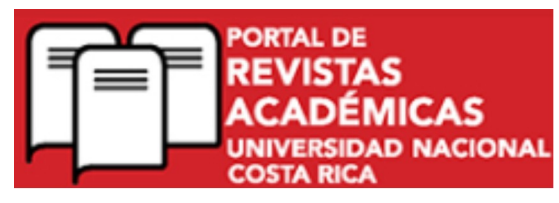

## **REVISTAS DE LA UNA**

1. Desde la página web de la UNA, en el área de BIBLIOTECA,

buscar: REVISTAS DE LA UNA. CLIC

- 2. Localizar la portada de la revista: LETRAS. CLIC
- 3**.** En la pestaña: BUSCAR: digitar el término: **RACISMO**

4. Aparece los volúmenes de las revistas que contienen la palabra que buscamos.

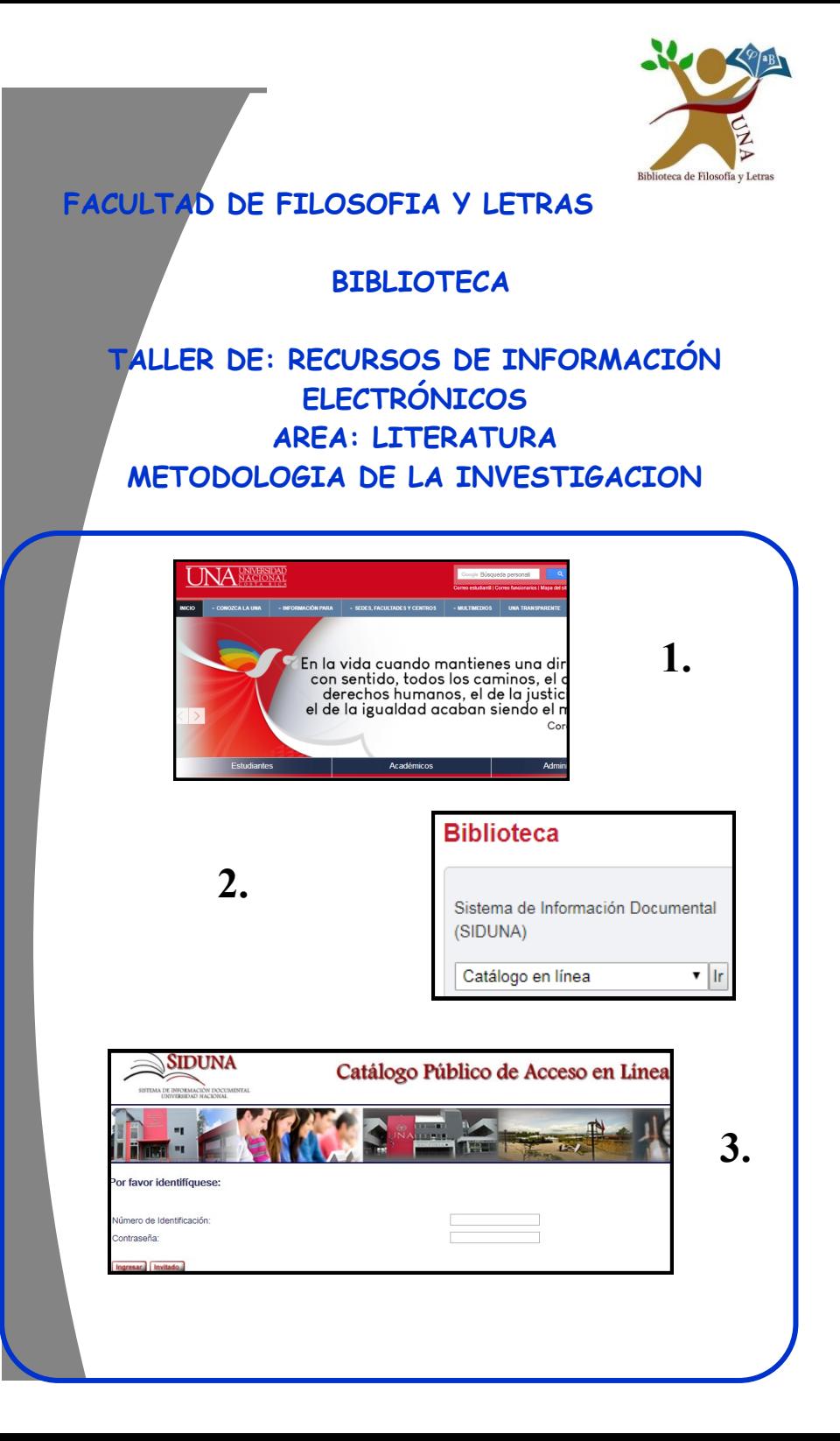

## **CATÁLOGO AUTOMATIZADO DE ACCESO PÚBLICO EN LÍNEA (OPAC)**

- 1. En **CATÁLOGO EN LÍNEA** (Página UNA, área de Biblioteca).
- 2. Ir a: BUSQUEDA AVANZADA O BÁSICA, digitar término de

#### búsqueda: **FORMULACIÓN DE PROYECTOS**

- 3. CLICK en ENVIAR
- 4. Click en el número de registros **TOTAL**
- 5. Aparece el listado, dar Clic en el registro que interese
- 6. Click **en nombre de la Biblioteca**, para ver su disponibilidad, cantidad de ejemplares y tipo de préstamo.
- 7. **FINALIZAR SESION**

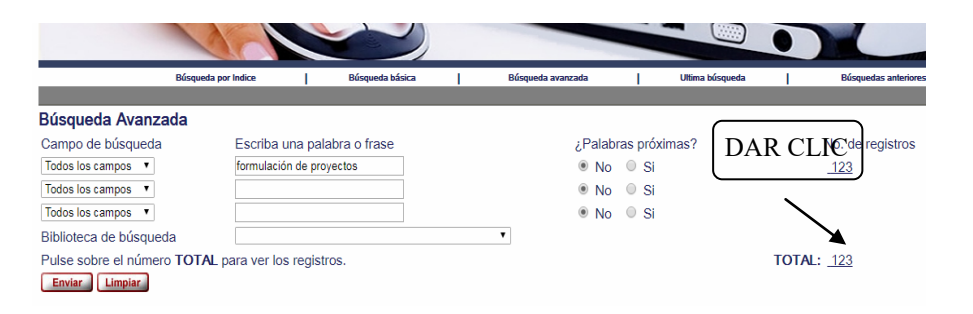

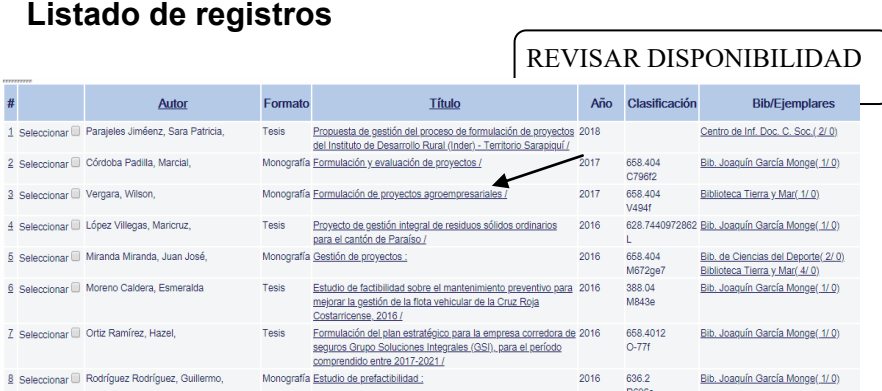

## **VIDEOS: ALEXANDER STREET**

- 1. Ingresar a la página oficial de la Universidad Nacional: una.ac.cr
- 2. Dirigirse al área inferior, en el apartado Biblioteca y localizar bases de datos.
- 3. En la letra "A" localizar **Academic Video Online:** Premium" e ingresar con su usuario y contraseña de la Universidad.
- 4. Realizar una búsqueda: **CLIMATE CHANGE**

## **DIGITALIA FILM LIBRARY**

- 1. Ingresar a la página oficial de la Universidad Nacional: una.ac.cr
- 2. Dirigirse al área inferior, en **Biblioteca** y localizar bases de datos.
- 3. En la letra "D" localizar**:** ingresar "Digitalia Film Library".
- 4. Realizar una búsqueda: **COSTA RICA**

# **REVISTAS ELECTRÓNICAS**

- $\Rightarrow$  Ingresar a la página oficial de la Universidad Nacional: una.ac.cr
- $\Rightarrow$  Dirigirse al área inferior, en el apartado Biblioteca y localizar "Revistas suscritas".
- ⇒ En la letra "l" localizar **[International Journal of Applied Lin-](https://una.idm.oclc.org/login?url=http://onlinelibrary.wiley.com/journal/10.1111/(ISSN)1473-4192)**

#### **[guistics](https://una.idm.oclc.org/login?url=http://onlinelibrary.wiley.com/journal/10.1111/(ISSN)1473-4192)**

- Realizar una búsqueda: **Cultura**
- $\Rightarrow$  Dar click en el artículo que interesa
- $\Rightarrow$  Buscar el símbolo de PDF para descargar.

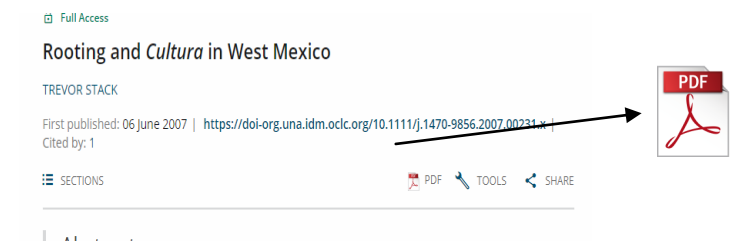

# **LIBROS ELECTRÓNICOS E-LIBRO**

- 1. Ingresar a la página del SIDUNA, localizar libros electrónicos.
- **2.** Localizar en el índice de la letra **"E" : E-LIBRO**
- 3. Iniciar sesión, no es necesario registrase

### 4. Buscar: **INVESTIGATION-RETOS-ETICA**

- 5. Se despliega el listado.
- 6. CLIC en: lectura en línea.
- 7. Ubicar la barra de herramientas
- Descargar: ocupa programa.
- Copiar: párrafos. Seleccionar el color del resaltador.
- Agregar a Estantería: guarda documentos.
- Cita: Seleccionar en formato **MLA, APA** etc.
- Agregar notas: ingresa comentarios
- Marcadores: marca por donde va la lectura

#### 9. Ir a: ESTANTERIA: ver los registros guardados.

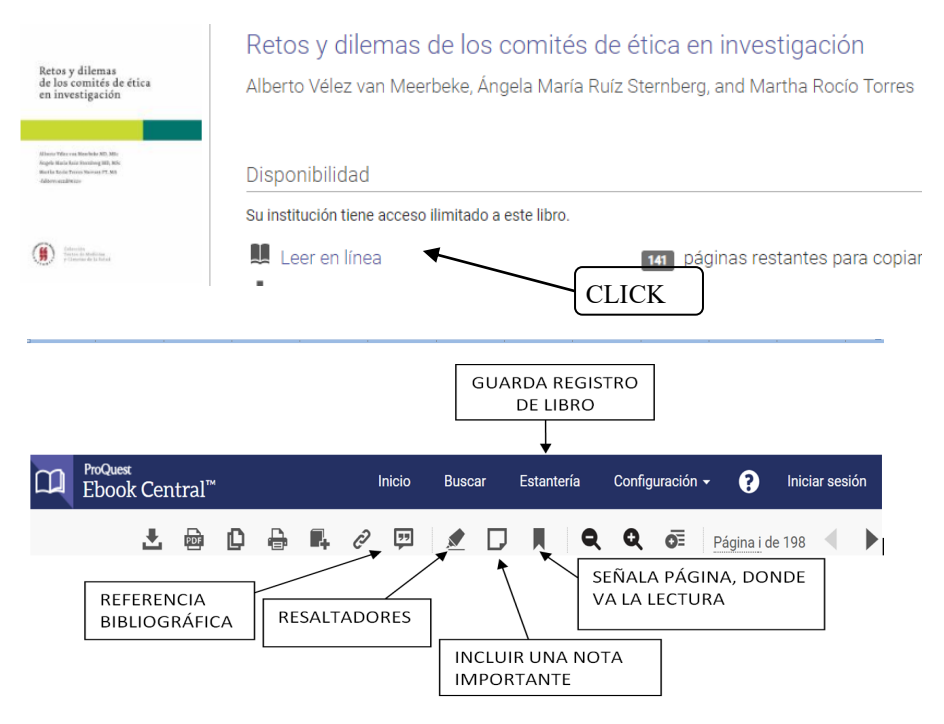

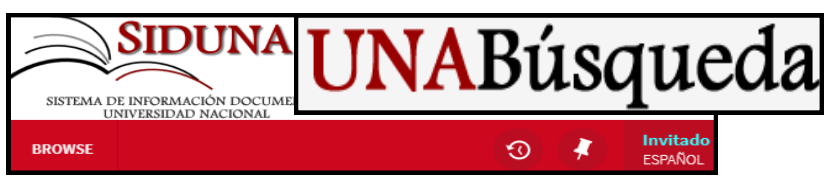

- 1. Localizar **UNA Búsqueda** (Página UNA, área de Biblioteca).
- 2. Ir a: BUSQUEDA AVANZADA O BÁSICA, digitar término de

### búsqueda: **METODOLOGÍA—INVESTIGACIÓN**

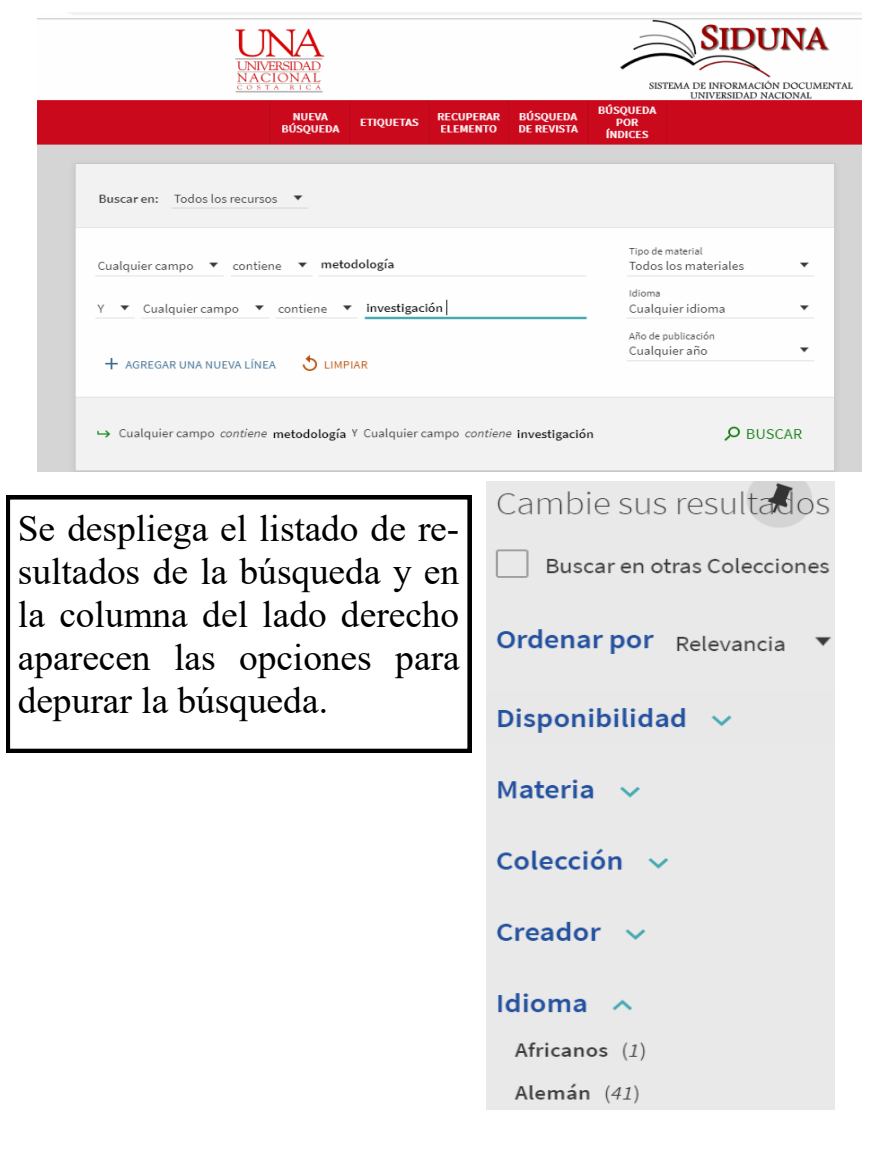

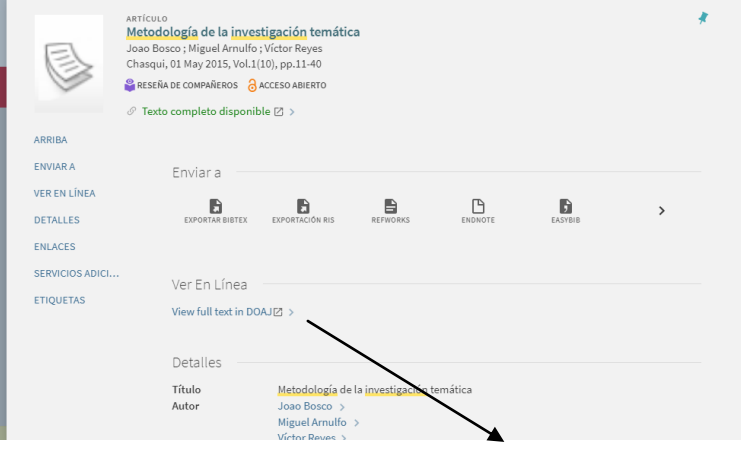

En Ver En Línea: DAR CLIC en: **Enlace de Recurso en Línea**

## **Bases de Datos suscritas**

- 1. Ingresar por medio de la página de la Universidad Nacional, en el área de BIBLIOTECA, dar Click a BASES DE DATOS.
- **2.** Dar clic en el nombre de la primera base de datos:

#### **ACADEMIC SEARCH ULTIMATE**

- 3. Ingresar con su numero de usuario y contraseña de la Universidad
- 4. Click en **CONECTAR.**
- **5.** Crear nueva cuenta y registrarse.
- 6. Volver a ubicarse en la pestaña: **BASE DE DATOS**
- 7. Seleccionar: **TODAS LAS BASES DE DATOS** o alguna en especial.
- **ACEPTAR.**

### **Biblioteca**

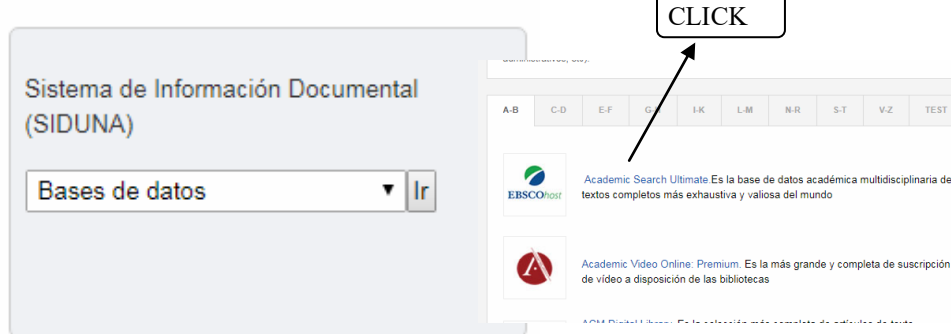

5. Clic en **BUSQUEDA AVANZADA** y digitar los términos:

#### **INVESTIGACION-MARCO TEORICO**

- 6. Seleccionar el registro. Dar CLIC EN PDF (Registros sin icono de PDF, solo cuenta con referencia y / o resumen)
- 7. Al lado derecho se encuentran íconos de herramientas:
- Enviar a correo electrónico.
- Cita.
- Guardar en carpeta

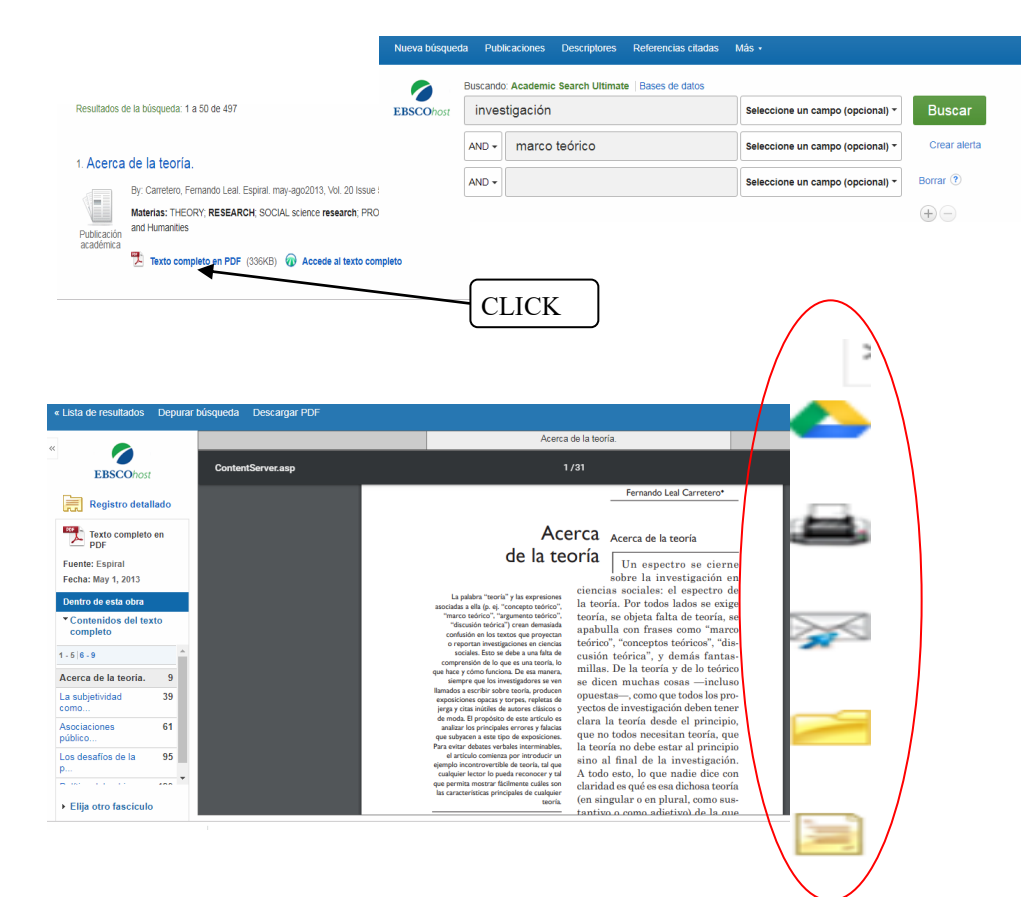